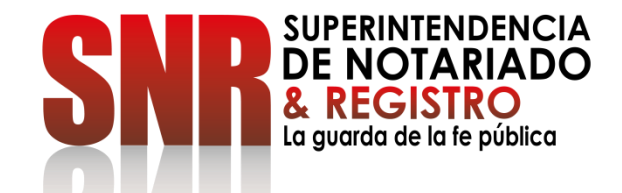

# **CÓMO AGENDAR CITA POR VENTANILLA**

Ingrese a <https://servicios.supernotariado.gov.co/login/> y dar clic en "Agendamiento de citas"

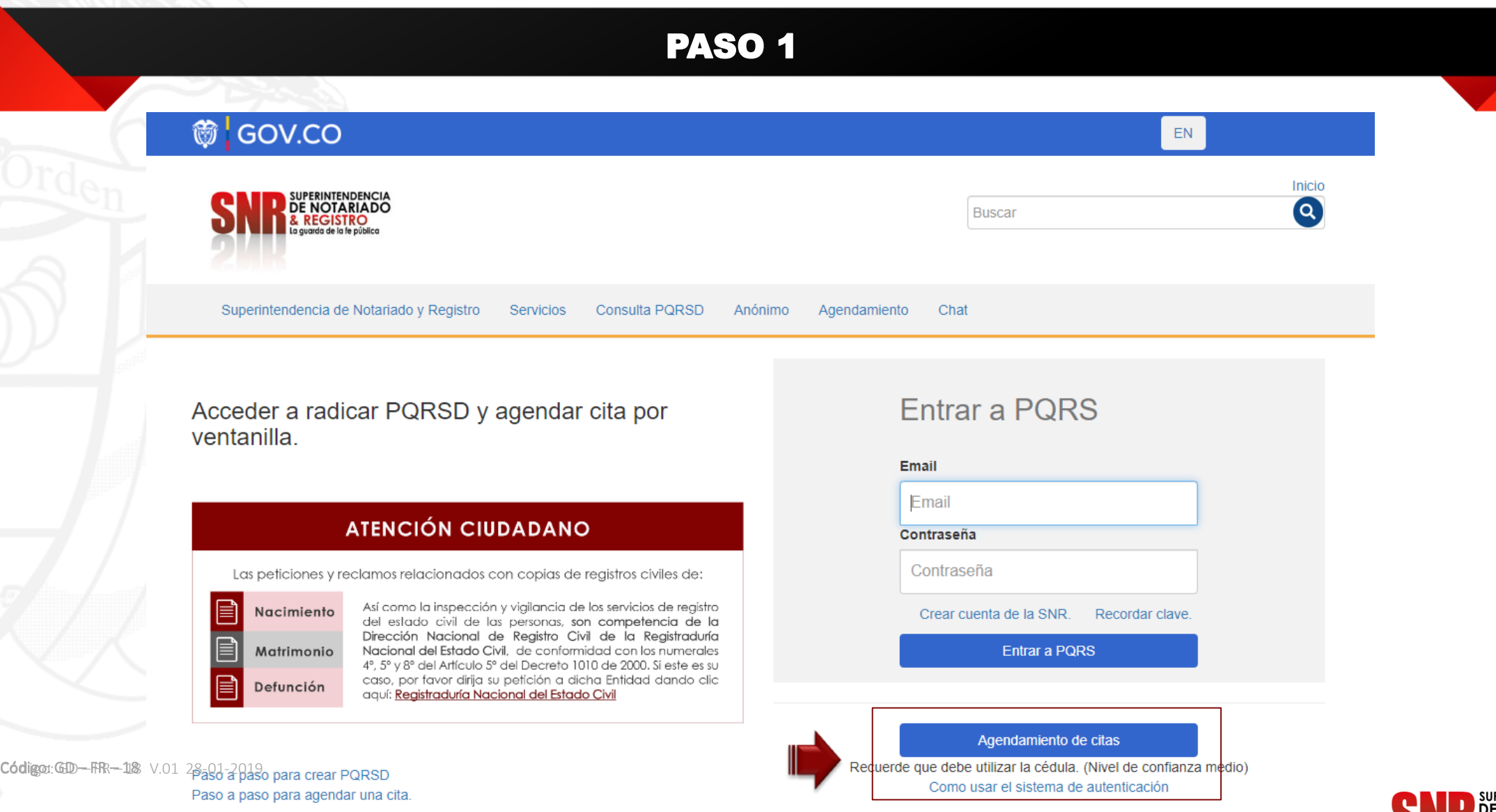

**SUPERINTENDENCIA**<br>**DE NOTARIADO REGISTRO** a auarda de la fe pública

El sistema lo va a llevar a la pagina de Autenticación Digital. Regístrese si no tiene una cuenta, si tiene cuenta inicia sesión

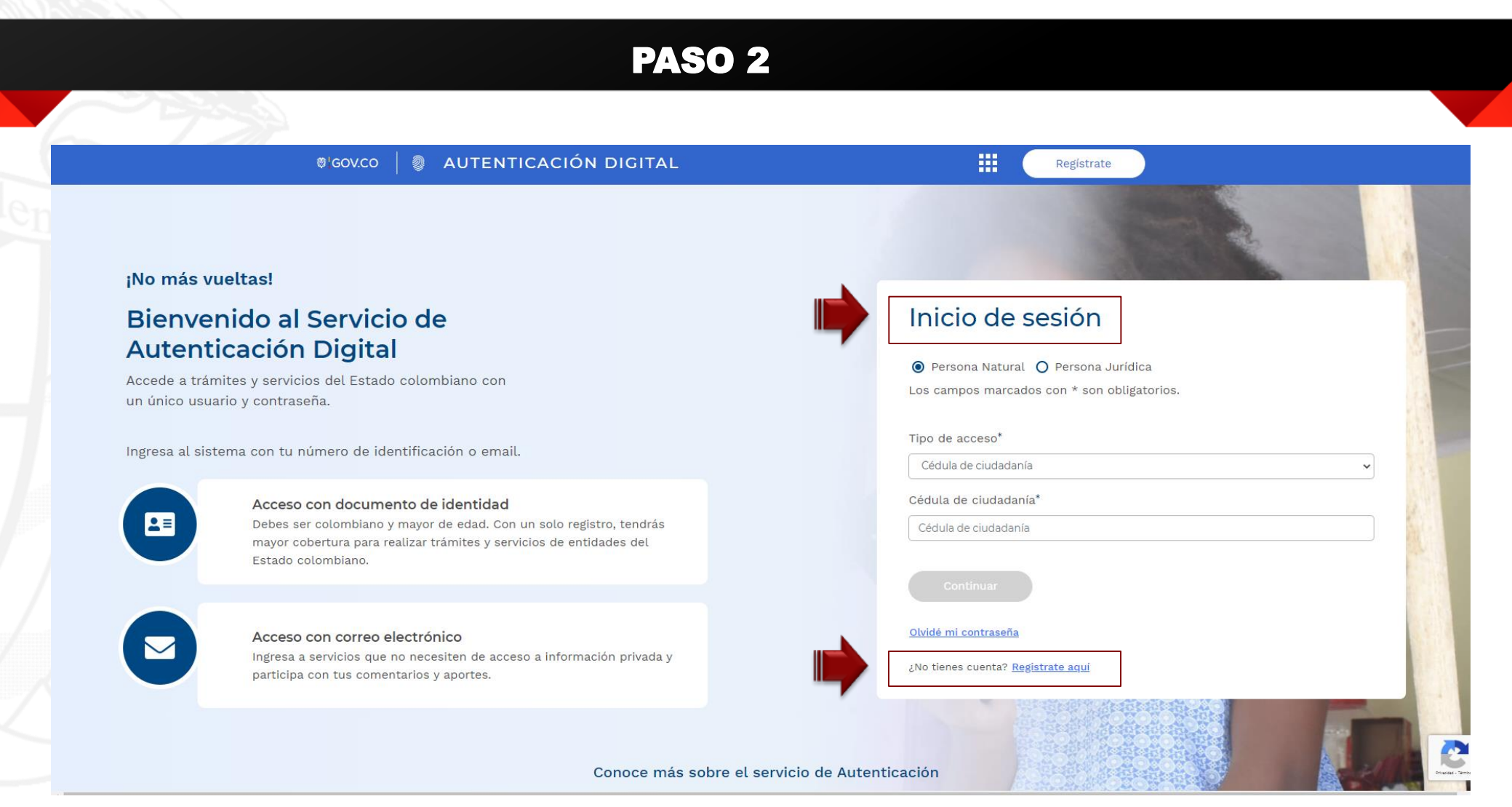

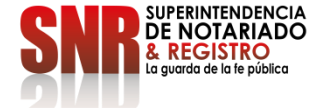

Código: GD – FR – 18 V.01 28-01-2019 Código: GD – FR – 18 V.01 28-01-2019

Si no es usuario debe seleccionar la opción "Regístrate aquí". Si ya es usuario identifíquese con el tipo de personas ingrese con el tipo de acceso seleccionado y cedula de ciudadanía

## PASO 3

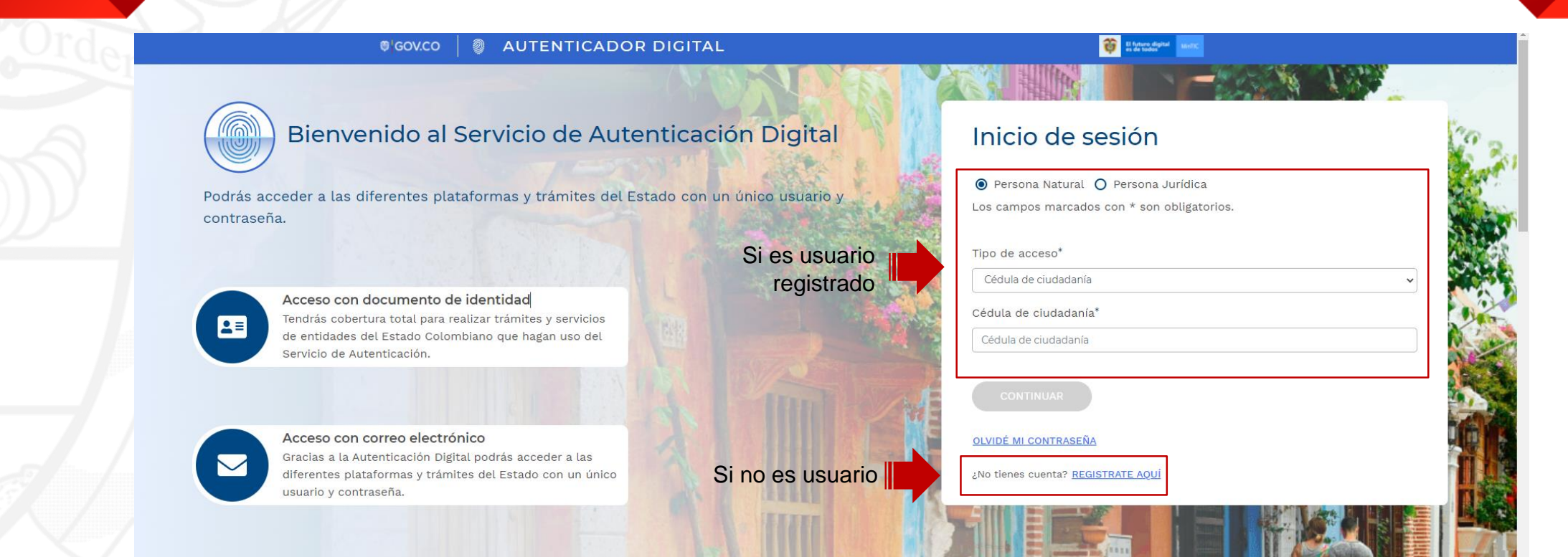

Si seleccionó la opción "Registrarme" seleccione el tipo de acceso "Registro con documento de identidad" y dar clic en "Continuar"

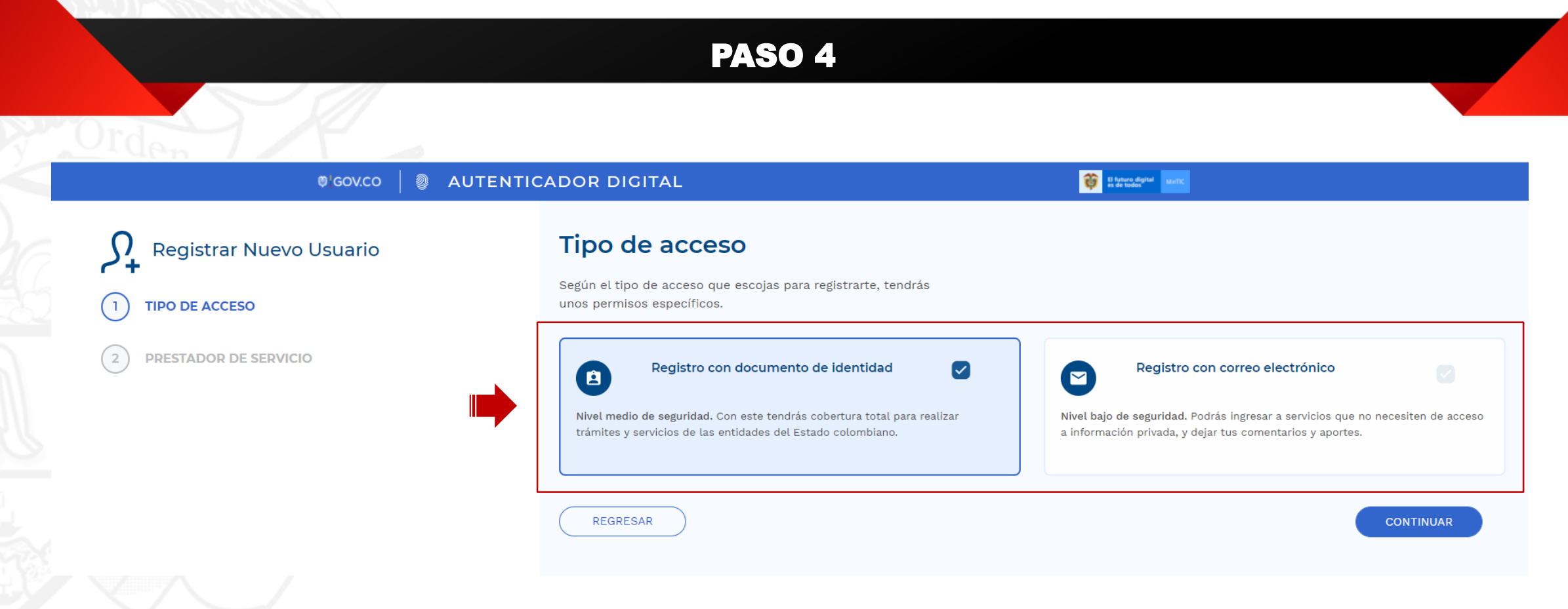

Una vez finalizado el registro, al correo electrónico registrado le llegará una contraseña provisional la cual será su clave de acceso.

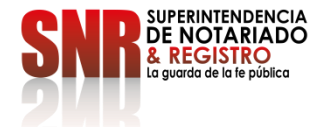

35e PAGAR Expida ertificado de Tradición en Líne. btenga el 6% de descuento

Para su información le aparecerá la información del prestador del servicio La Agencia Nacional Digital, continuar dando clic en "Continuar".

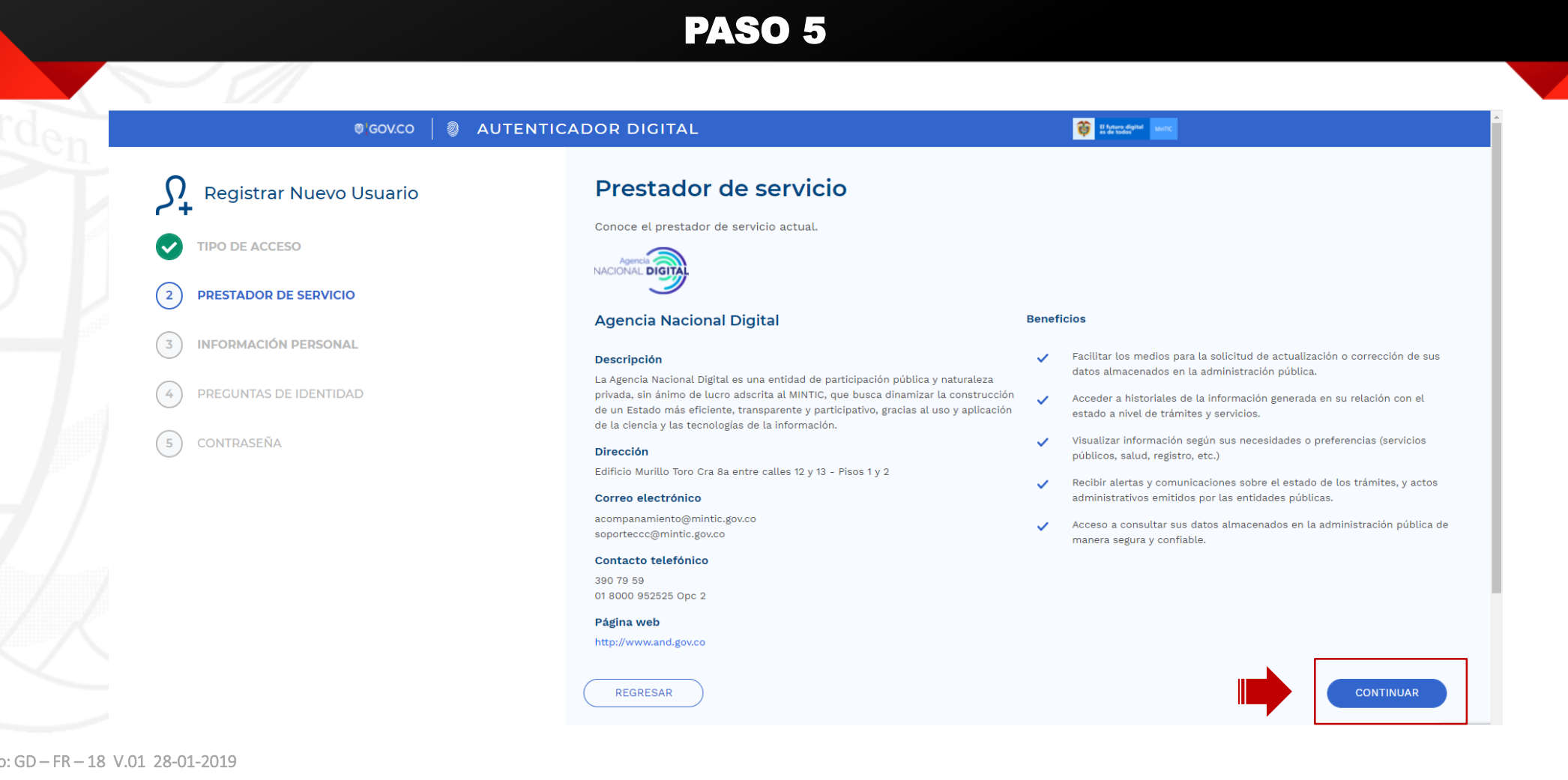

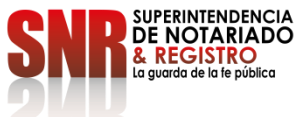

Código

Ingresar los datos solicitados, deben ser diligenciados exactamente como aparecen en su documento de identidad con tus nombres y apellidos completos. Los campos marcados con \* son obligatorios y dar clic en "Continuar"

# PASO 6

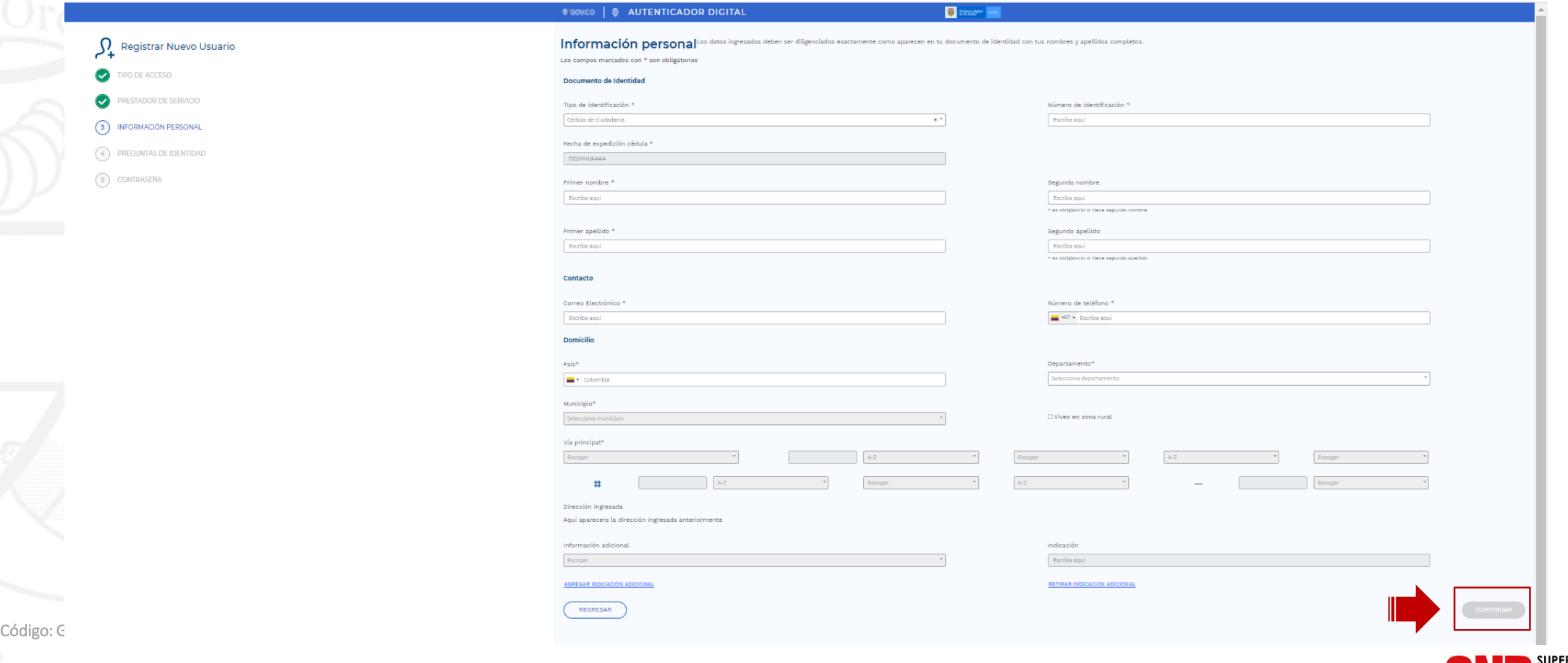

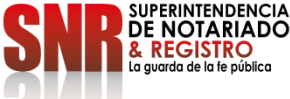

Cree una contraseña para su nueva cuenta, los campos marcados con \* son obligatorios, Acepte el tratamiento de datos personales y los términos y condiciones y dar clic en "Continuar"

# PASO 7

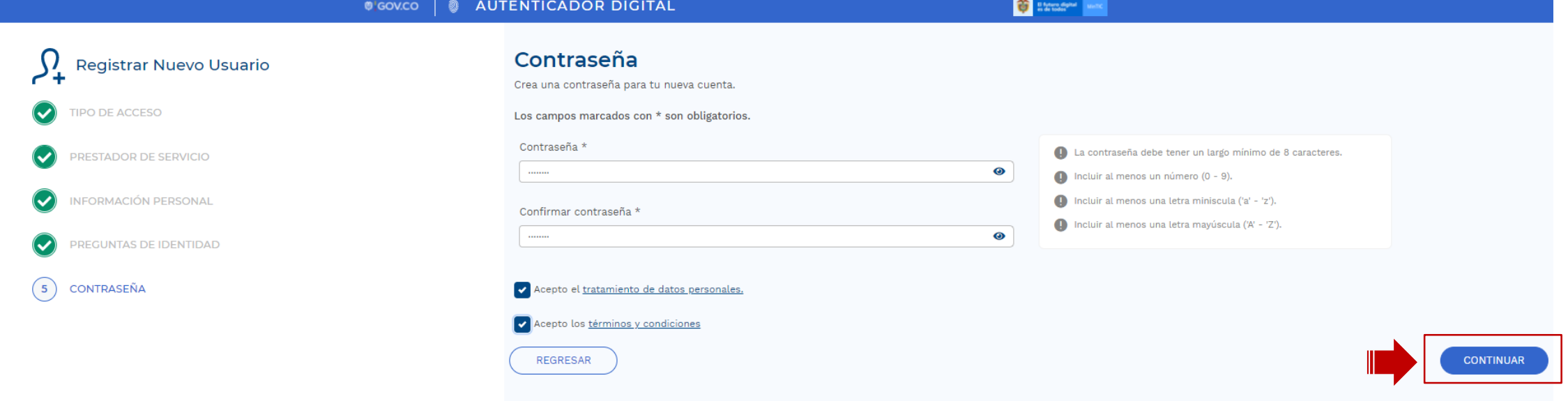

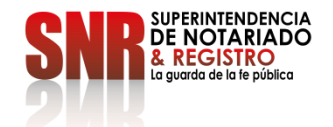

Se le enviará un correo electrónico para confirmar su cuenta, debe revisarlo y seleccionar la opción "Activar su Cuenta"

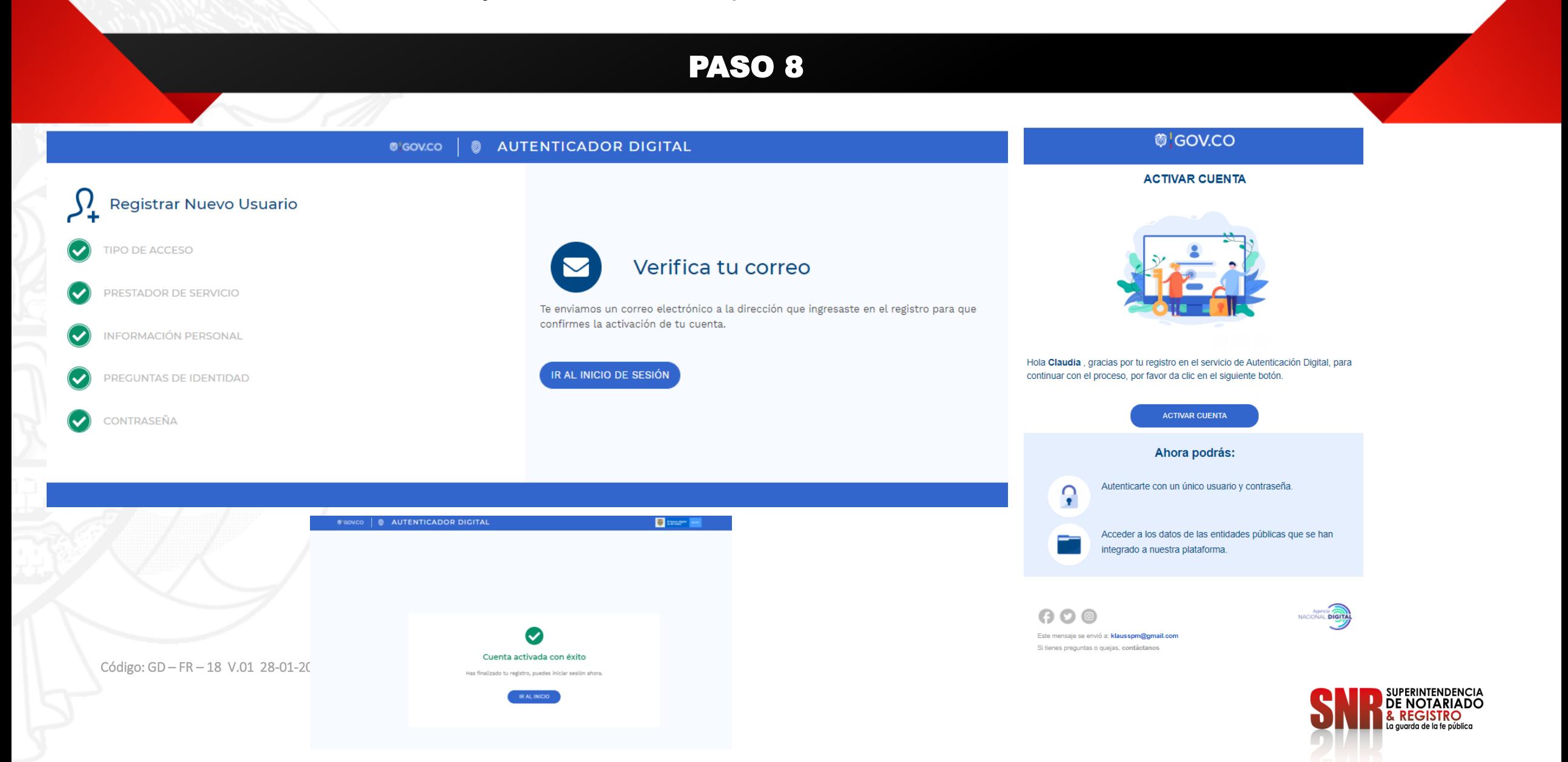

Si su cuenta es protegida con el segundo factor de autenticación, coloque la clave que le llega a su celular y le damos clic en "Verificar"

## PASO 9

**@ AUTENTICACIÓN DIGITAL** @ GOV.CO

## **Iniciar Sesión**

## Autenticación de dos factores

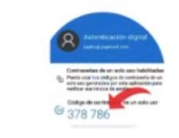

Tu cuenta se encuentra protegida por una aplicación de autenticación de dos factores, para iniciar sesión ingresa el código de seis (6) dígitos que se muestra en tu aplicación (Google authenticator ó Microsoft authenticator) como se muestra en la imagen.

### Código de autenticación

Ingresa los 6 dígitos de tu app de autenticación\*

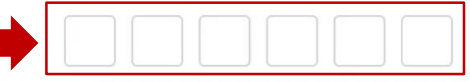

€

#### Código de recuperación

Si no tienes acceso a tu celular, puedes utilizar los códigos de recuperación como segunda opción para acceder a tu cuenta.

**INGRESAR CON UN CÓDIGO DE RECUPERACIÓN** 

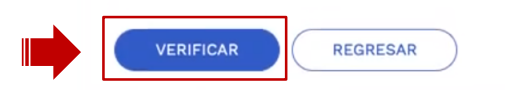

Código: GD – FR – 18 V.01 28-01-2019

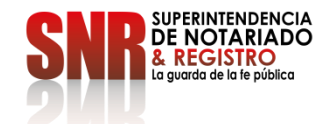

 $\overline{\phantom{a}}$ 

En este momento el sistema autenticación, nos va a permitir acceder al sistema de agendamiento de la superintendencia. Dar clic en "Permitir" y automáticamente el sistema los regresa a la plataforma de Agendamiento de Citas

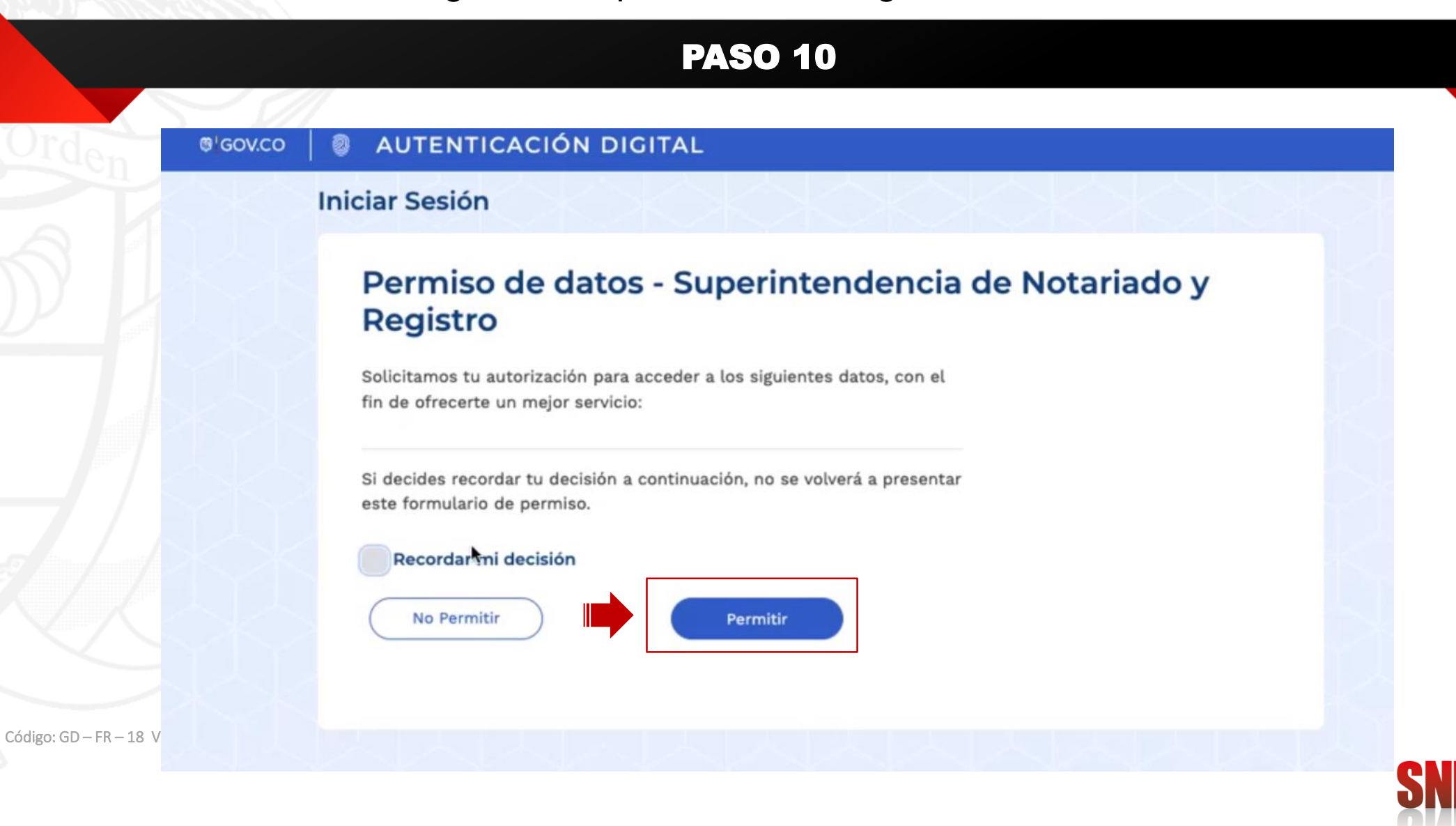

Una vez estamos de nuevo en la plataforma de la Superintendencia damos clic en "Agendamiento de Citas por Ventanilla"

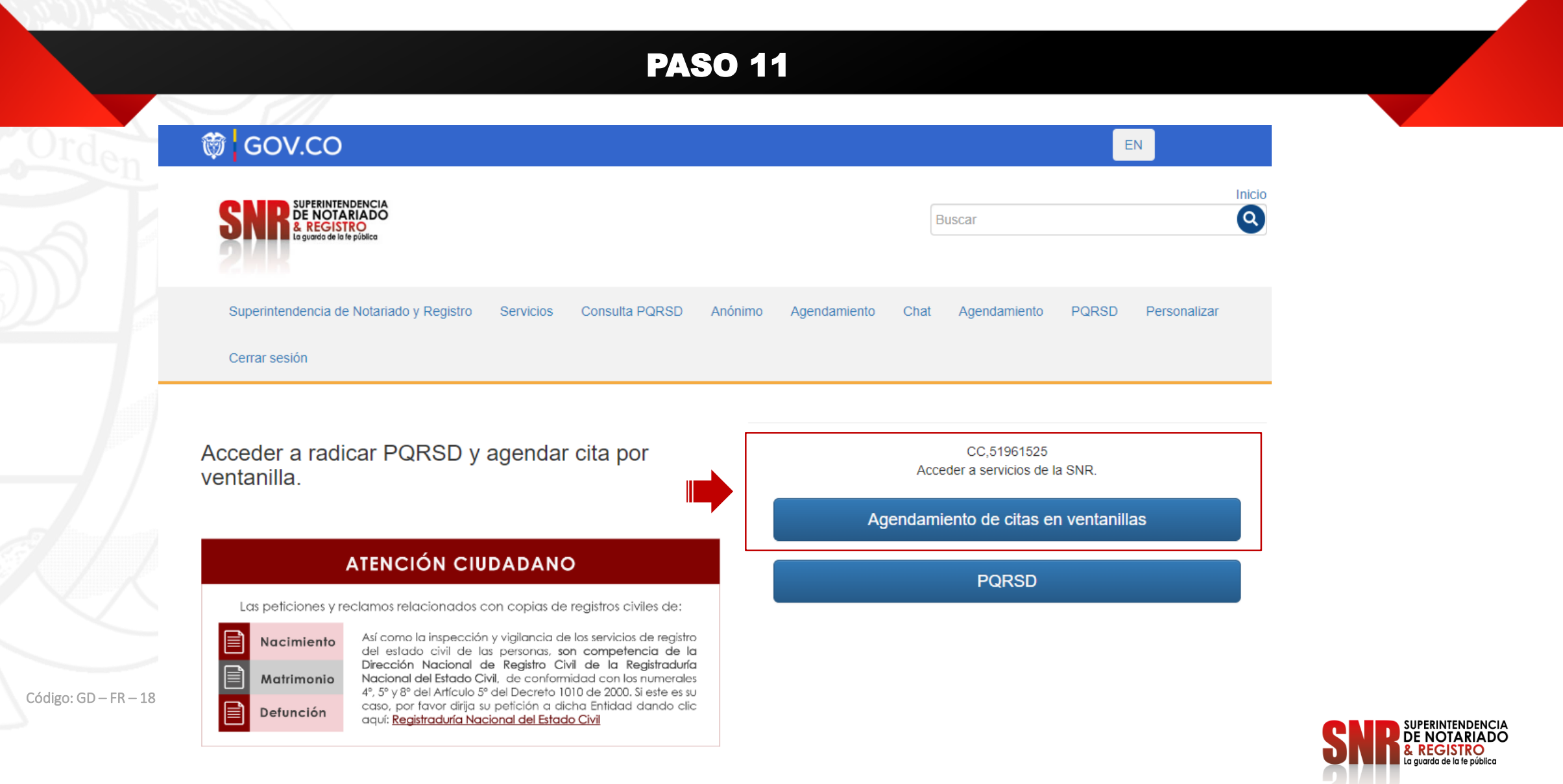

Escoja la Oficina de Registro para la cual solicita el agendamiento y la fecha A continuación damos clic en "Buscar"

## PASO 12

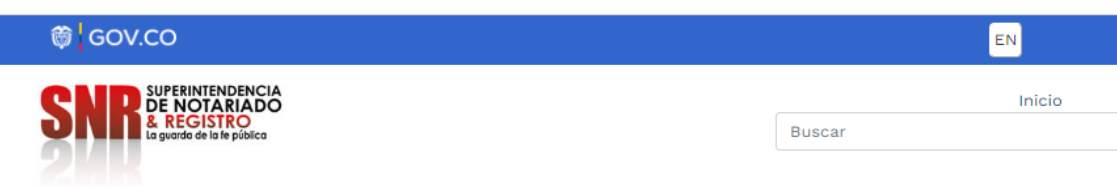

Superintendencia de Notariado y Registro Servicios PQRSD Consulta PQRSD Agendamiento Chat

Agendamiento de citas de la Superintendencia de Notariado y Registro

Identificación: 51961525 E-mail: klausspm@gmail.com Cerrar sesión Telefono: 316 5216337 Tipo: Cédula de ciudadania Nombre: CLAUDIA ALEJANDRA PAEZ MARIÑO Dirección: TV 44 # 102 - 167 AP 638 Torre 4

#### Tenga en cuenta:

Ofic

- · Se pueden agendar citas para la oficina de atención al ciudadano en Bogotá ó oficinas de registro.
- · La atención es exclusiva para el usuario que solicita el agendamiento. Se requiere la presentación del documento de identidad.
- · El servicio de agendamiento de citas para el proceso de registro de documentos no tiene costo adicional.
- · La radicación del documento sujeto a registro debe realizarse únicamente en la Oficina de Registro de Instrumentos Públicos del círculo registral que le corresponda al predio.
- · La atención es exclusiva para el usuario que solicita el agendamiento.
- · El parágrafo 10 del artículo 14 de la Ley 1579 de 2012 indica que: "Para radicar físicamente cualquier instrumento público que debe inscribirse en el registro, el interesado deberá aportar otro ejemplar original o una copia especial y autentica expedido por el Despacho de origen, des se para su radicación", por lo tanto, para que se pueda realizar el
- trám
- · Para anterioridad los derechos de registro y los impuestos de registro, cua

 $\overline{\phantom{a}}$ 

 $\sim$ 

- OFICINA DE ATENCIÓN AL CIUDADANO BOGOTÁ · La li
- OFICINA DE REGISTRO BARRANQUILLA Circulo: 040  $-$  La
	- esta <sup>una</sup> OFICINA DE REGISTRO CALI - Circulo: 370
		- OFICINA DE REGISTRO MEDELLIN NORTE Circulo: 01N
	- Deb OFICINA DE REGISTRO MEDELLIN SUR - Circulo: 001 que
		-

cuerde que el tramite a realizar debe estar relacionado con la oficina Calendario Q Buscar

aras que presten el servicio de Radicación Electrónica REL, siendo

n a Oficina de Registro de Instrumentos Públicos.

zados por cada una de las gobernaciones del País.

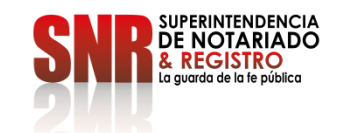

Nos sale la información con las posibles opciones de citas escogemos una y el sistema automáticamente envía un correo electrónico

con el cual se registro, la información del Agendamiento solicitado

# PASO 13

 $\overline{)}$  Fecha 2022-10-12

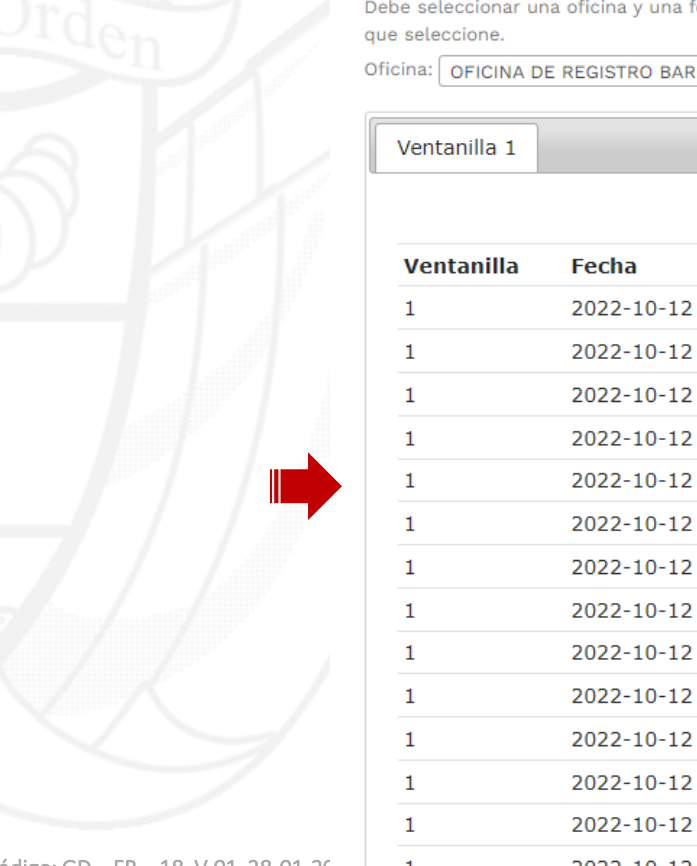

Debe seleccionar una oficina y una fecha junto con el botón buscar. Recuerde que el tramite a realizar debe estar relacionado con la oficina

Oficina: | OFICINA DE REGISTRO BARRANQUILLA - Circulo: 040

Q Buscar

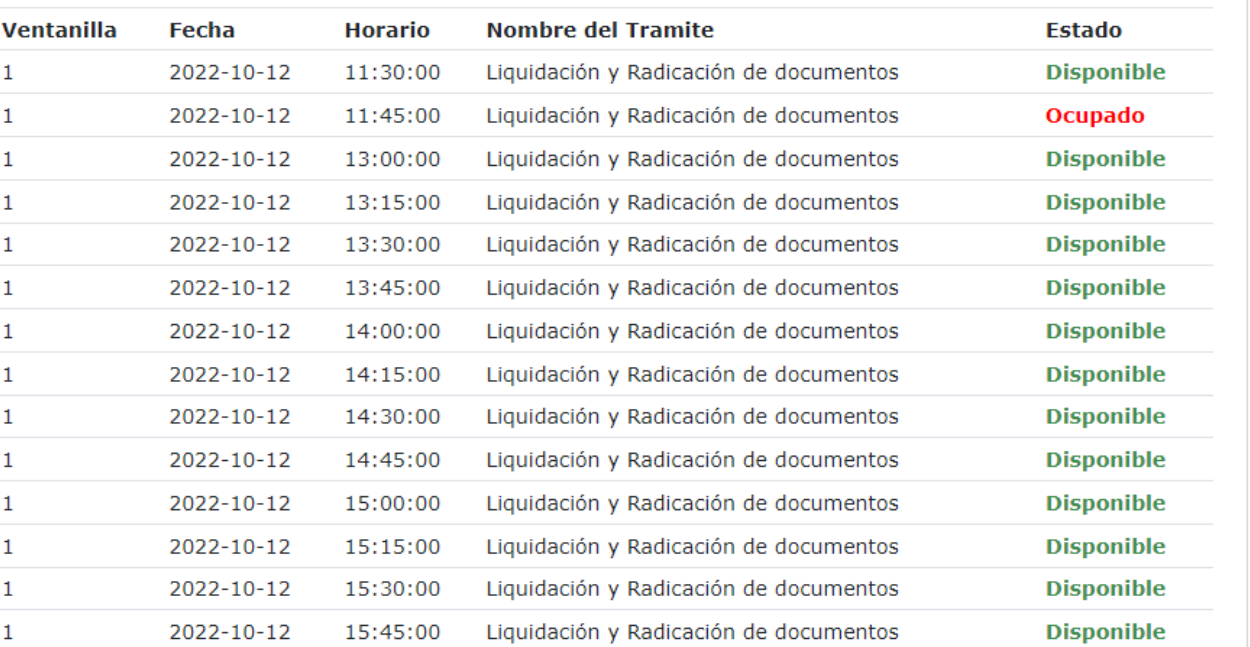

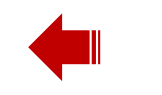